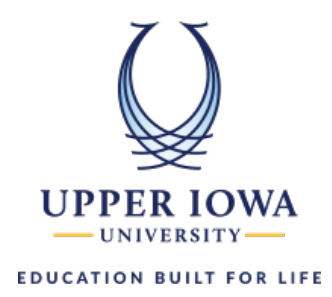

## uiuLearn Login Procedures

**This tutorial covers how to log in to uiuLearn.** 

- $\triangleright$  **Step 1.** Navigate to the *uiu.edu* website.
- **Step 2.** In the upper right corner of the web page, click the "Login" button and select "My Account".

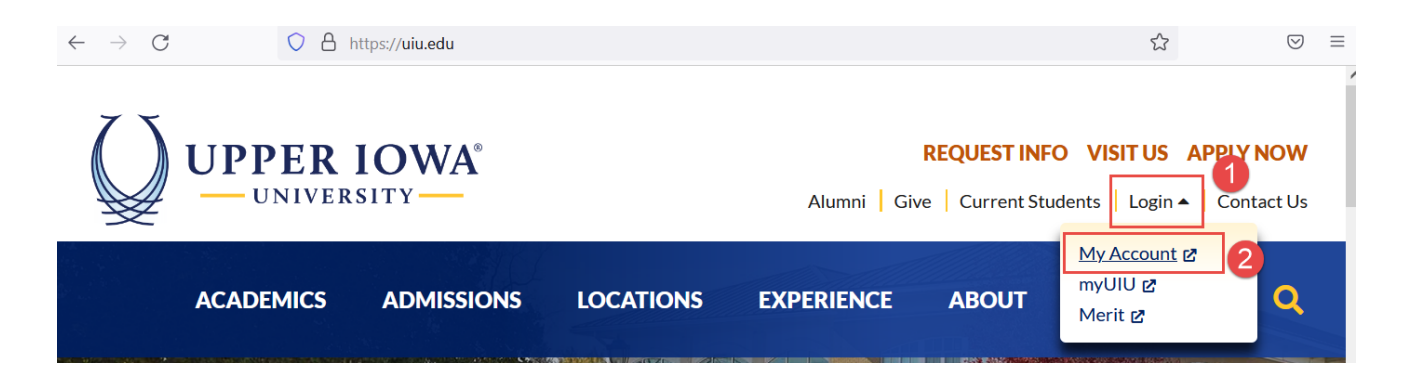

**Step 3.** On the Sign in window, type your UIU email address in the designated field and click the "Next" button.

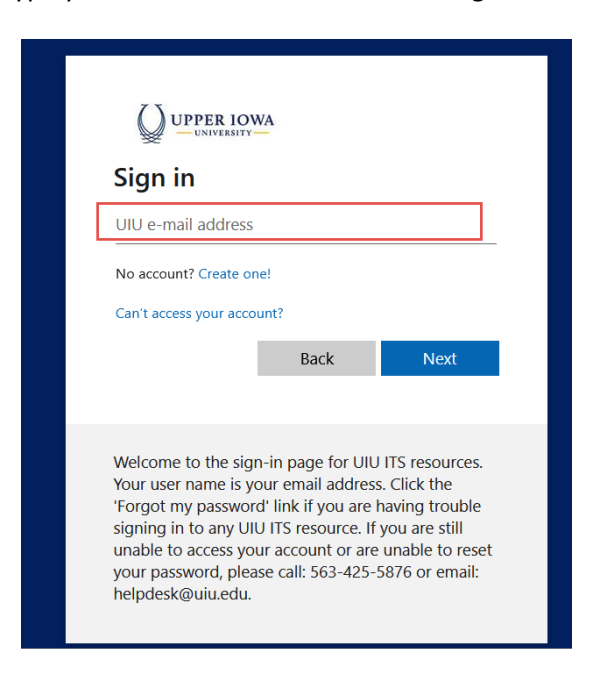

**Step 4.** In the Enter Password window, type your password and click the "Sign In" button.

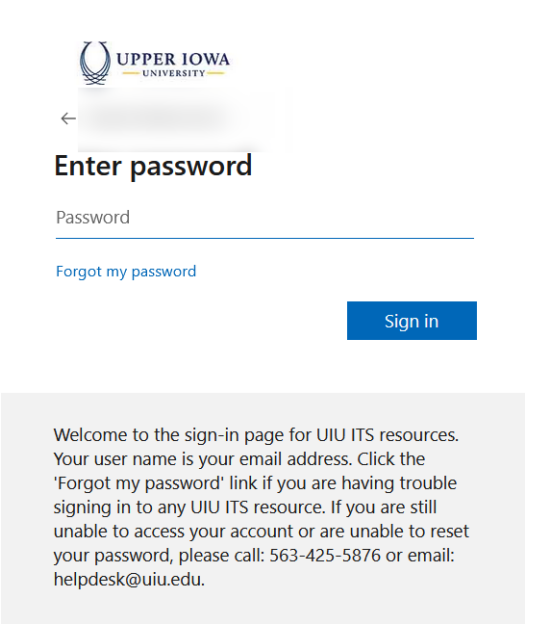

**Step 5.** Click the "uiuLearn" to access the uiuLearn learning management platform.

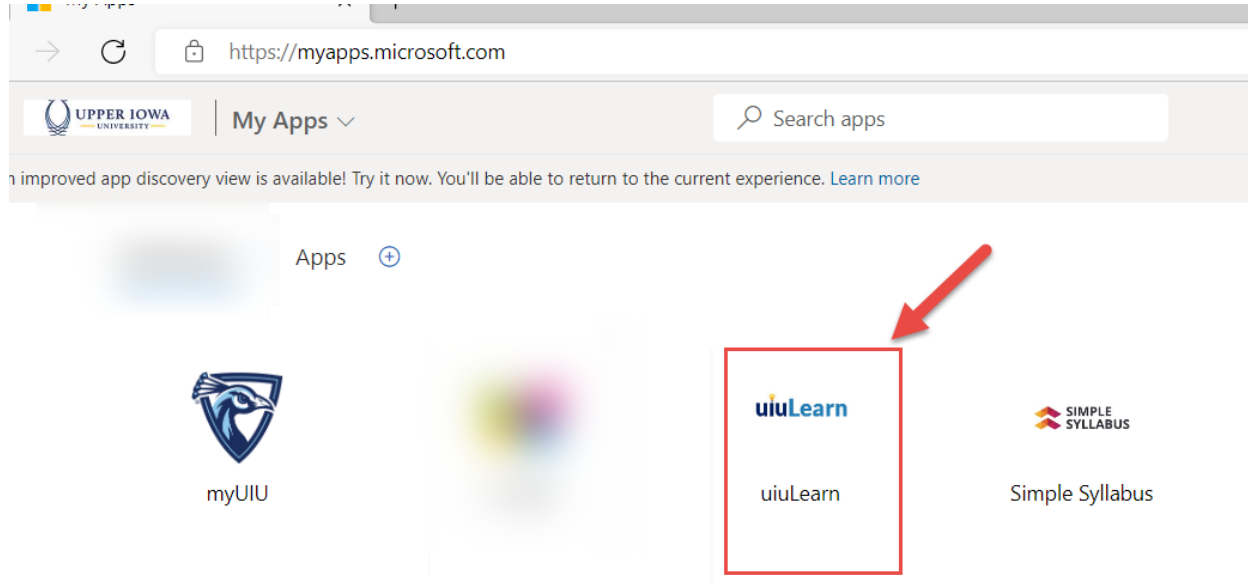

## **►** Step 6. The login was successful.

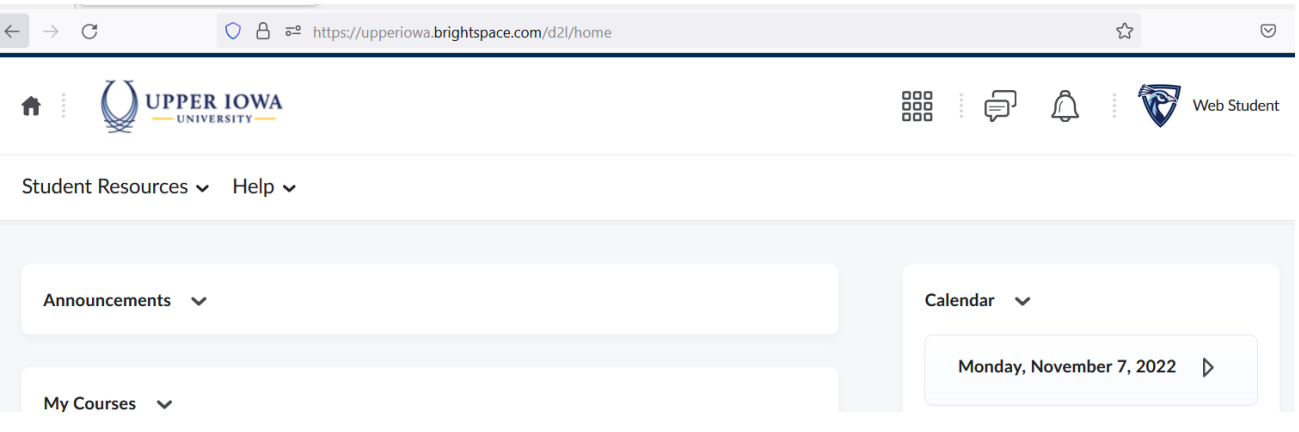